<span id="page-0-0"></span>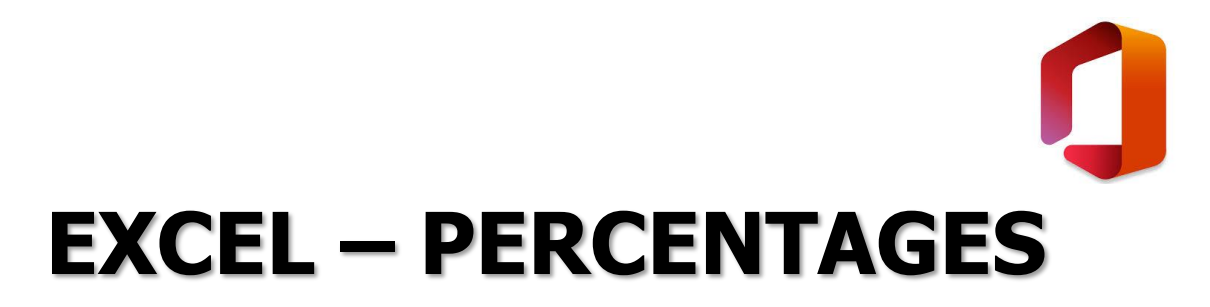

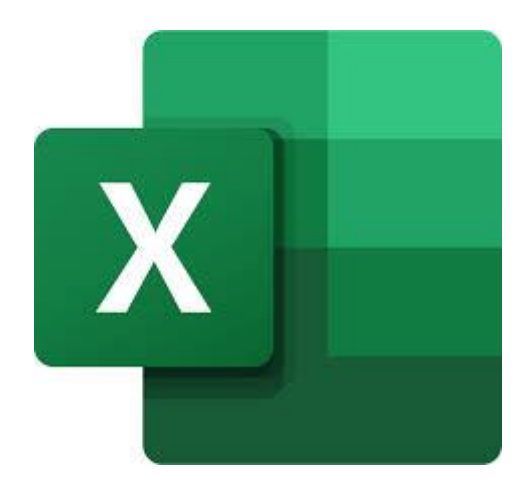

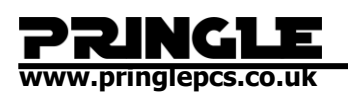

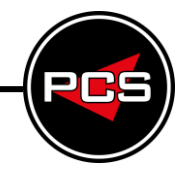

# **TABLE OF CONTENTS**

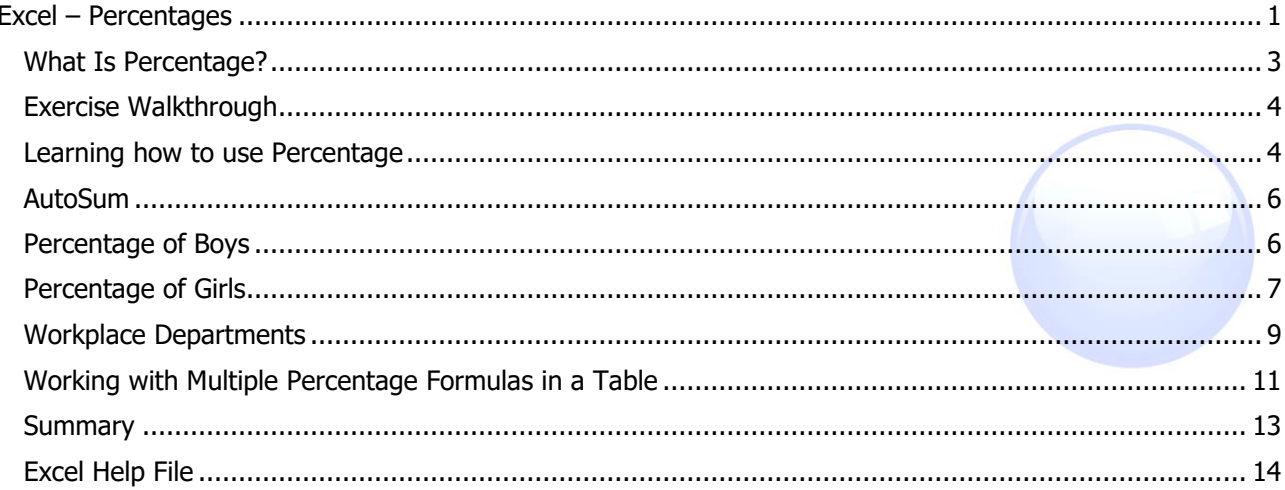

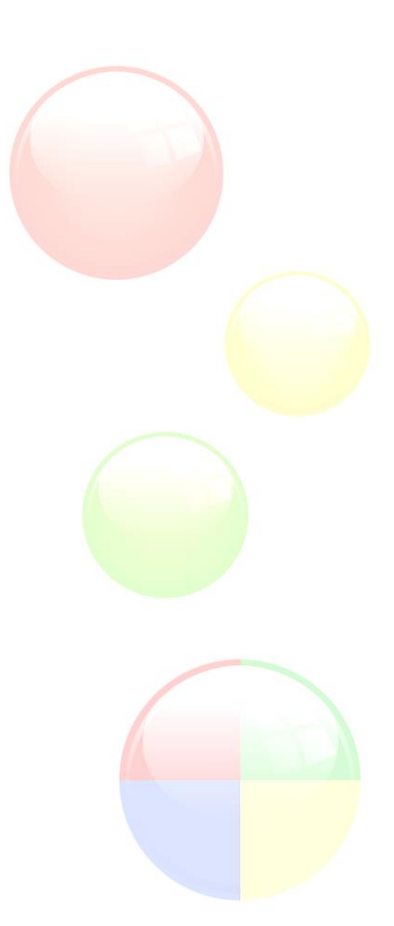

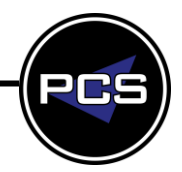

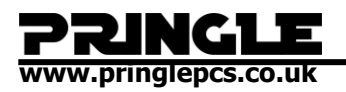

## <span id="page-2-0"></span>**WHAT IS PERCENTAGE?**

"**1**" = 100%

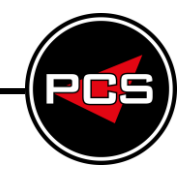

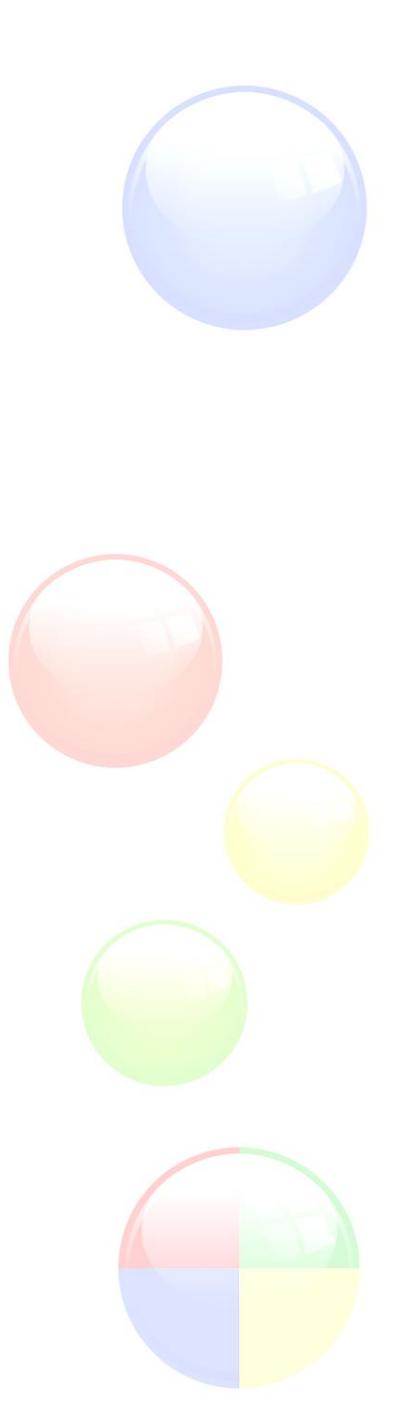

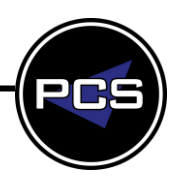

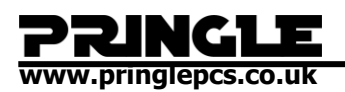

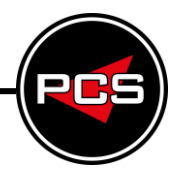

## <span id="page-3-0"></span>**EXERCISE WALKTHROUGH**

<span id="page-3-1"></span>**Learning how to use Percentage**

**Percentage**

Open a blank workbook and in cell C2 type the following.

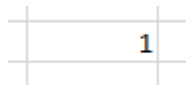

Now press the "%" button to change this cell value to a percentage.

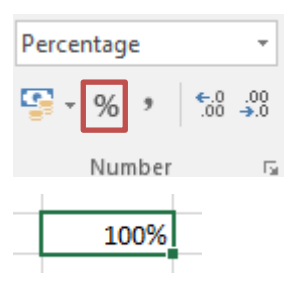

Delete the contents of the cell and type the following.

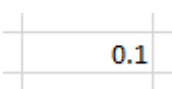

Now press the "%" button.

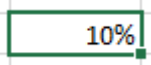

Now in cell C3 let's do 0.25.

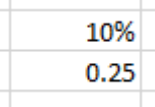

The value we should have in cell C3 after pressing the "%" button is "25%".

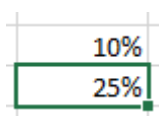

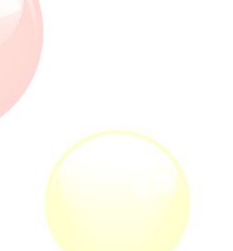

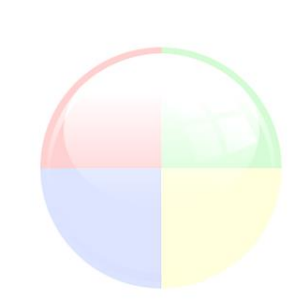

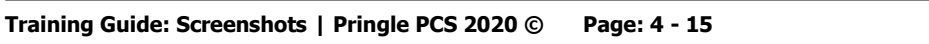

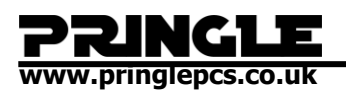

Now in cell C4 let's do 0.05.

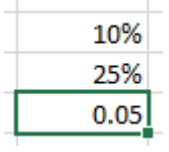

After pressing the "%" button the value displayed should be "5%".

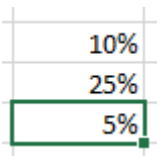

If we would like to put our values back into decimal formatting then you can either select the "," button

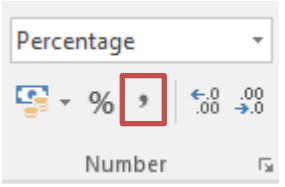

Or change the cell formatting to "General".

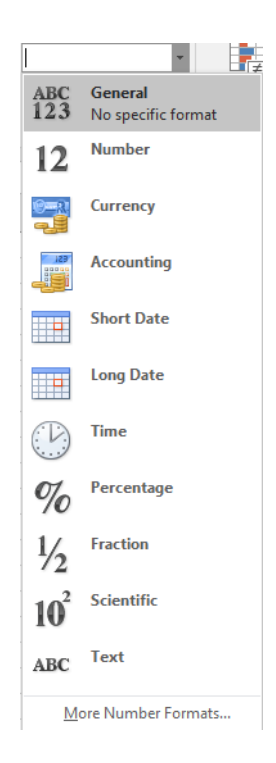

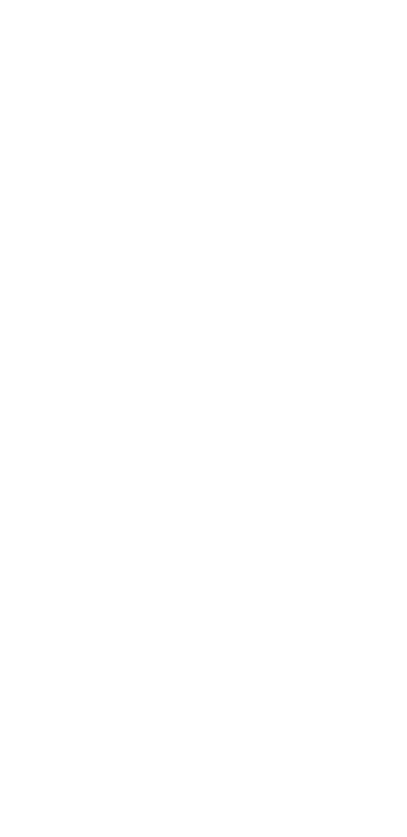

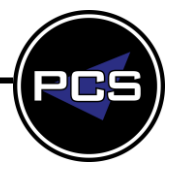

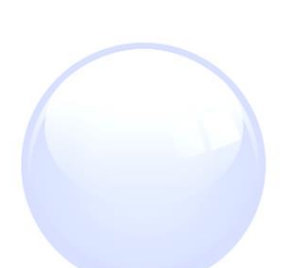

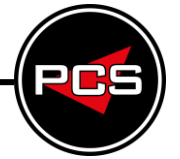

## <span id="page-5-0"></span>**AUTOSUM**

<span id="page-5-1"></span>**Percentage of Boys**

**www.pringlepcs.co.uk** 

In a blank spreadsheet type the following.

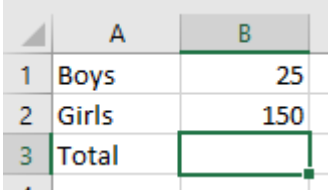

Now click on "AutoSum" and highlight cell range B1 – B2.

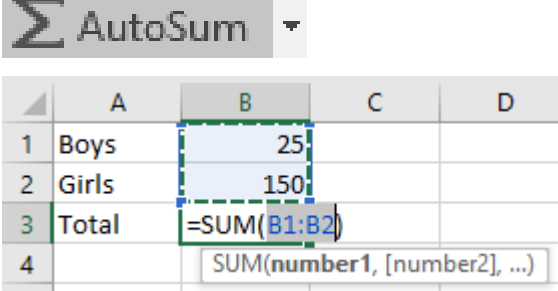

We now have a working total.

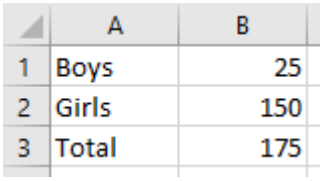

Next, we will add a formula to calculate the percentage of boys. Enter cell C1 and type the following.

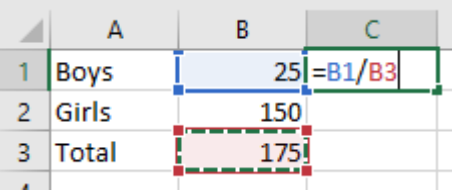

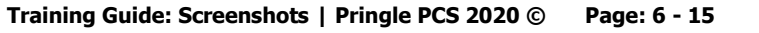

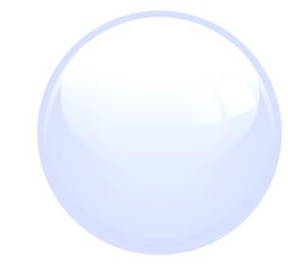

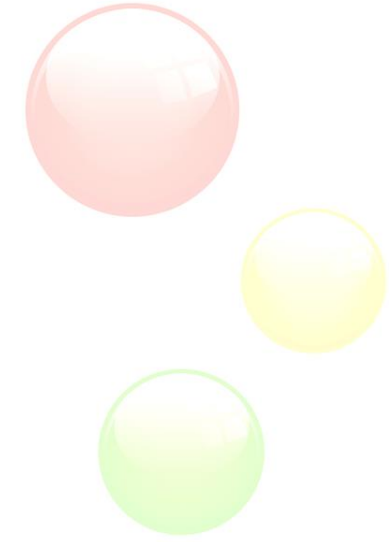

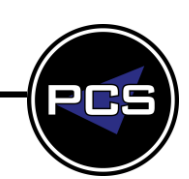

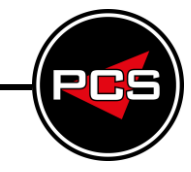

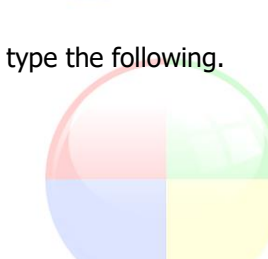

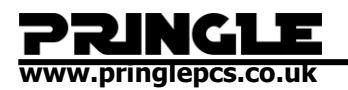

We now have a working formula.

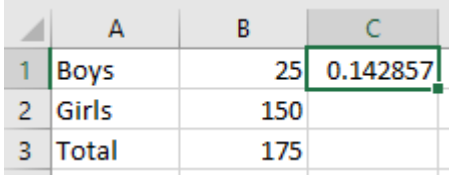

Now click the "%" button to turn our cell data into percentage formatting.

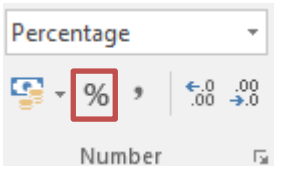

Our data is now formatted as a percentage.

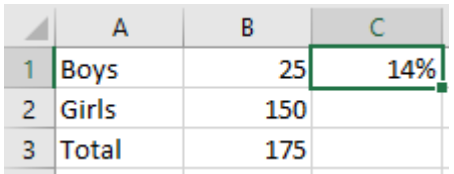

#### <span id="page-6-0"></span>**Percentage of Girls**

In cell C2 type the following formula.

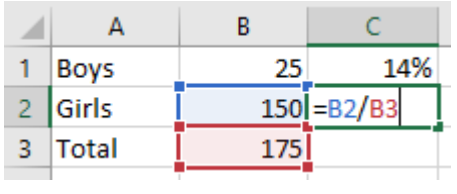

Press enter and once again select the "%" button in order to format the cell data correctly.

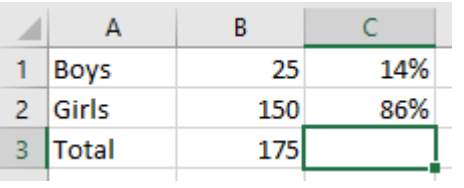

**Training Guide: Screenshots | Pringle PCS 2020 © Page: 7 - 15**

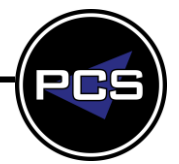

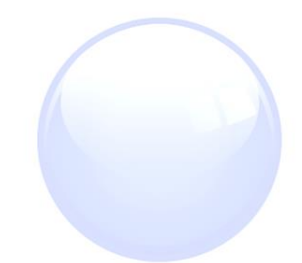

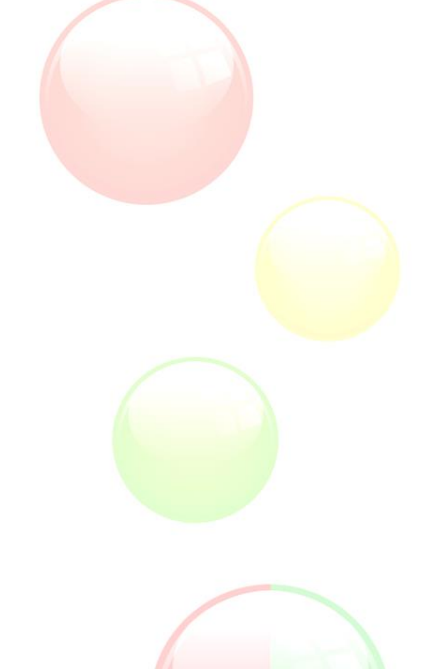

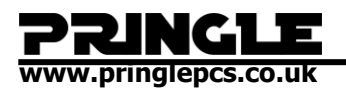

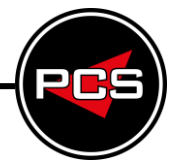

Now if we decide to change any data in our cell range our formulas will re-calculate their totals.

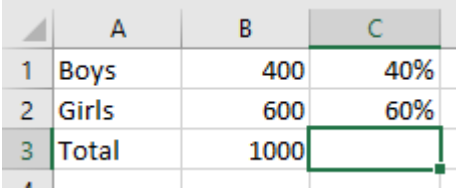

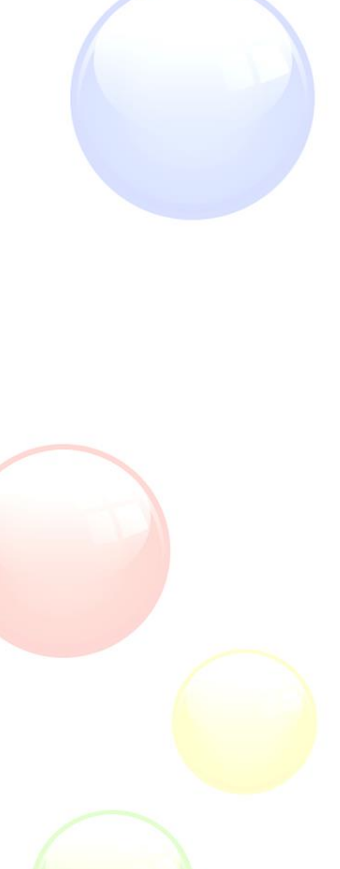

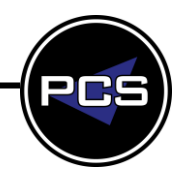

# **www.pringlepcs.co.uk**

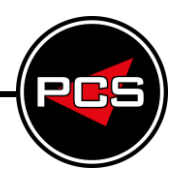

#### <span id="page-8-0"></span>**Workplace Departments**

In cells  $C5 - C8$  type the following department titles.

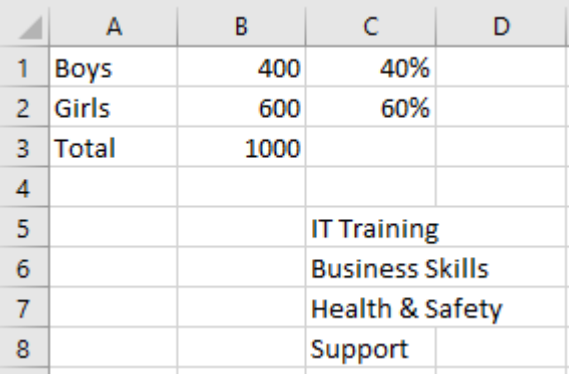

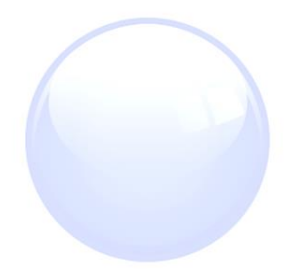

Now in cells D5 – D8 type the following values and add "**Total**" to cell C9

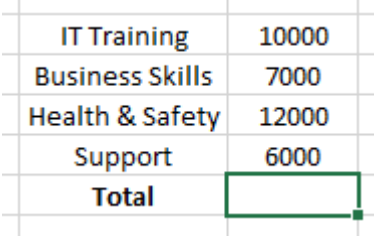

Next, locate and select the "AutoSum" button to add a formula that calculates the total number of value from the cell range.

### $\sum$  AutoSum

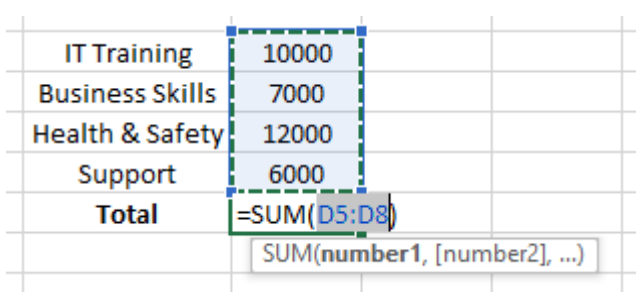

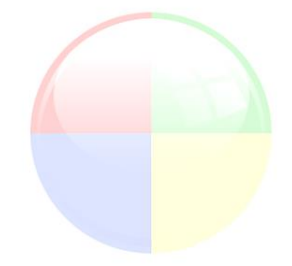

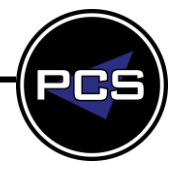

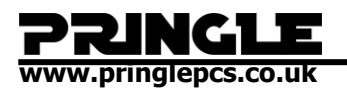

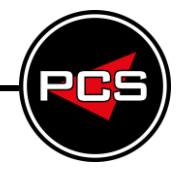

Now we have a formula that we re-calculate our total.

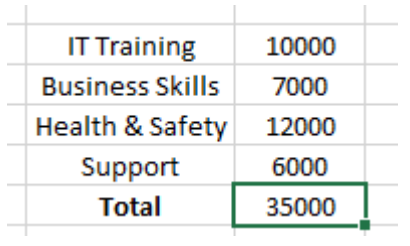

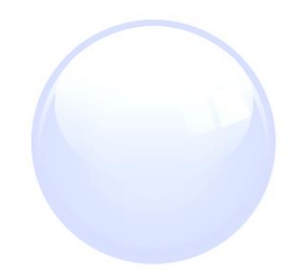

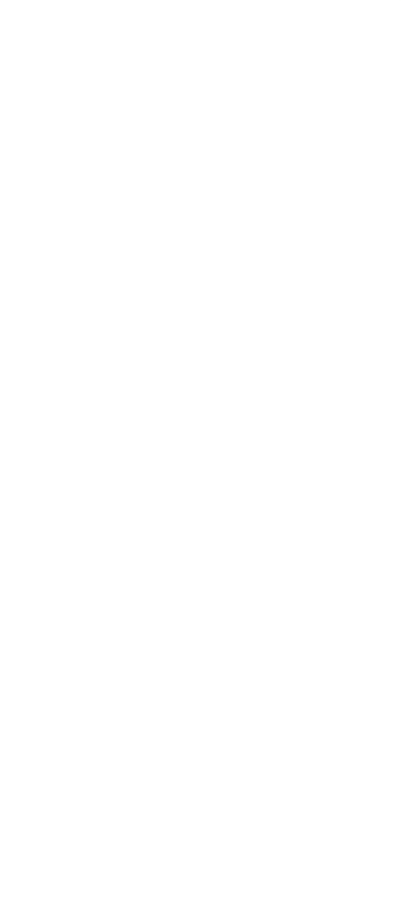

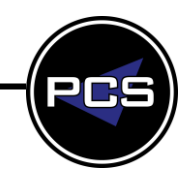

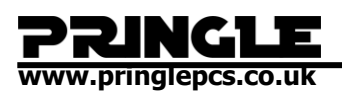

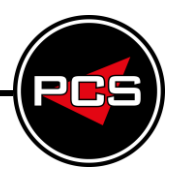

### <span id="page-10-0"></span>**Working with Multiple Percentage Formulas in a Table**

Now we will add formulas to calculate the percentage of each row.

Type in the following.

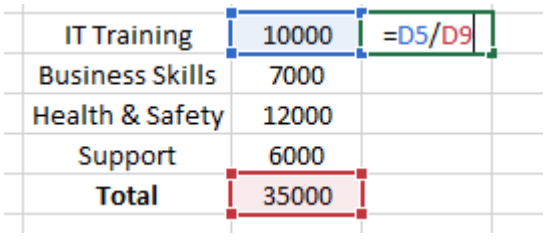

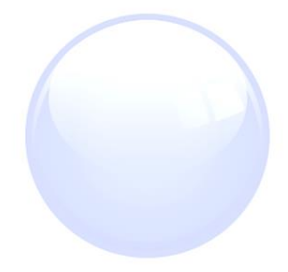

Before we press enter we need to press the "F4" button on the keyboard. This fixes the absolute reference to cell D9 but ensures that when we extend the formula to the rows below the first cell reference change accordingly.

After pressing "F4" this is what you should see.

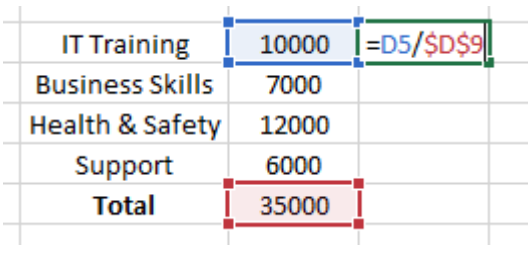

Press enter.

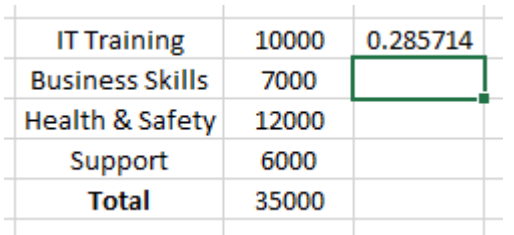

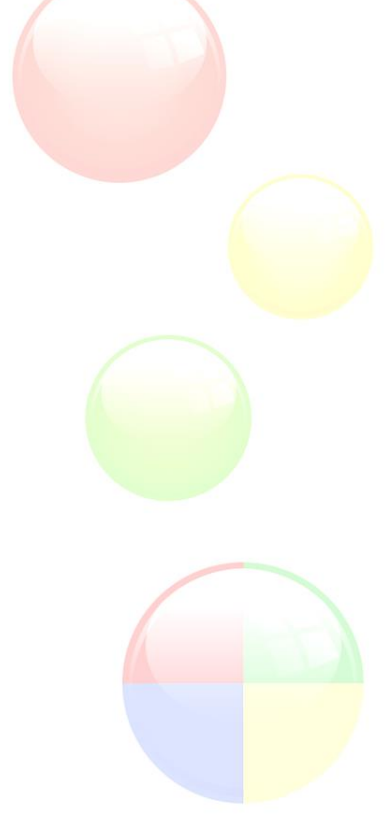

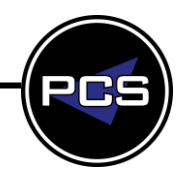

Now with the square in the bottom right of the cell drag downwards to cell E9.

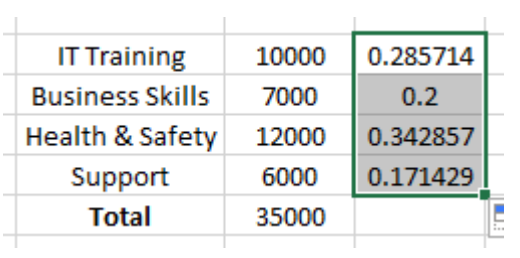

Now locate and select the "%" button to format this data as a percentage.

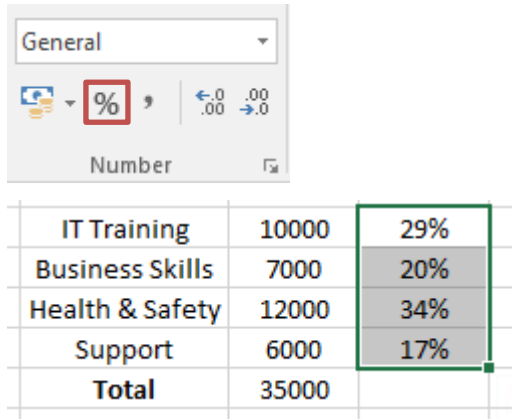

Now we have working percentage formulas, if we decide to change any of the values in our cell range then all formulas will re-calculate.

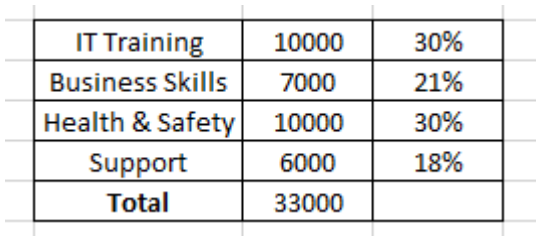

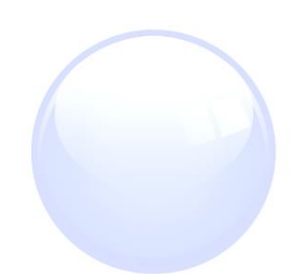

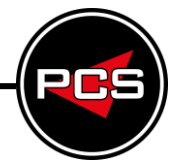

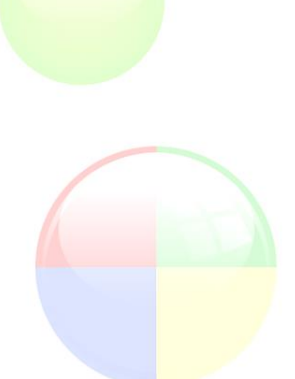

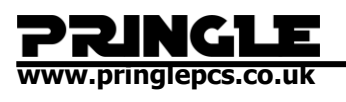

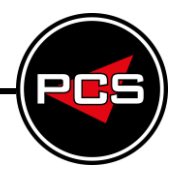

## <span id="page-12-0"></span>**SUMMARY**

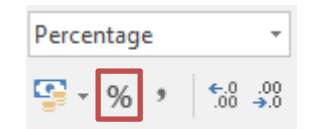

If we press the % button  $\Box$  Number  $\Box$  on any number, it gets  $*$  by 100 to become a percentage.

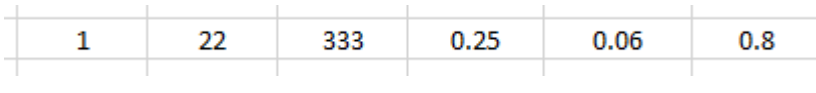

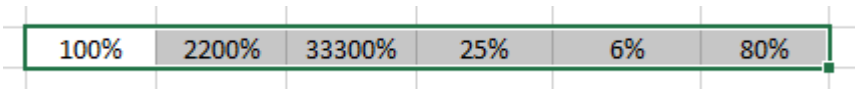

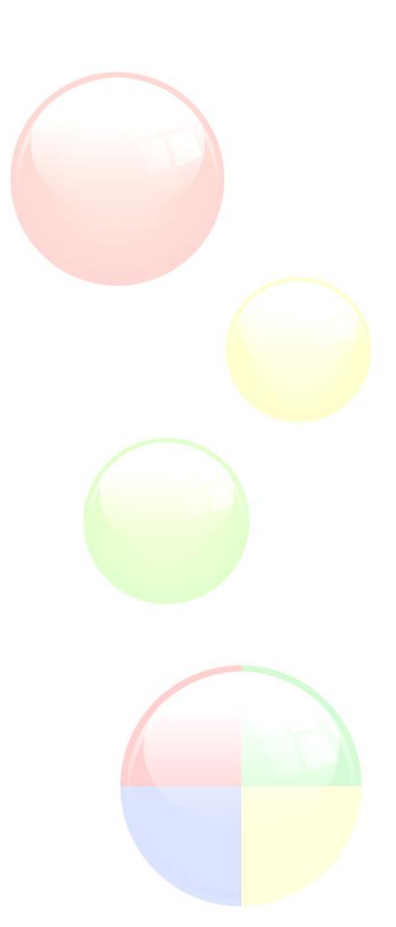

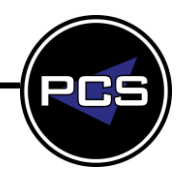

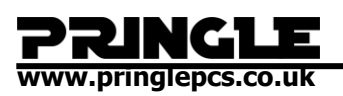

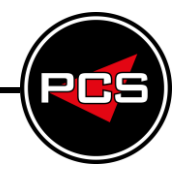

## <span id="page-13-0"></span>**EXCEL HELP FILE**

Sometimes percentages can be frustrating because it's not always easy to remember what we learned about them in school. Let Excel do the work for you – simple formulas can help you find the percentage of a total, for example, or the percentage difference between two numbers.

[Windows](javascript:)

[macOS](javascript:)

**Important:** The calculated results of formulas and some Excel worksheet functions may differ slightly between a Windows PC using x86 or x86-64 architecture and a Windows RT PC using ARM architecture. [Learn more about the differences.](https://support.office.com/en-us/f1/topic/calculation-differences-between-pc-and-windows-rt-computers-858c27e6-7843-4a8c-a5aa-d7b1cbd021d5?NS=EXCEL&Version=16)

#### **Find the percentage of a total**

Say that your company sold \$125,000 this quarter, and you need to find out what percentage \$20,000 is of the total.

1. To find out, divide \$20,000 by \$125,000. Here's the formula in cell C2: **=B2/A2**. The result is shown as 0.16 because cell C2 is not formatted as a percentage.

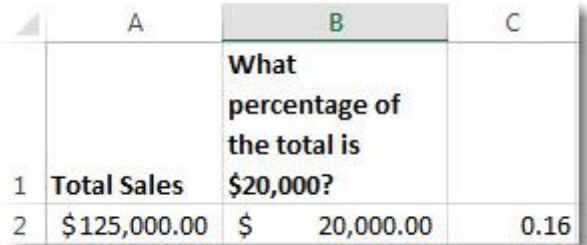

2. To format 0.16 as a percentage, (which will also remove the zero) on the **Home** tab, click the **Percentage** button.

If you are using Excel for the web, click **Home** > **Number Format** > **Percentage**.

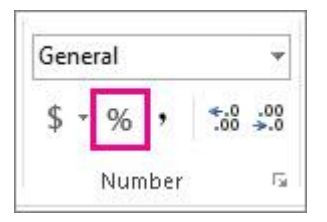

Now we see that \$20,000 is 16% of \$125,000.

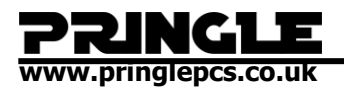

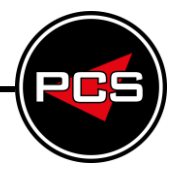

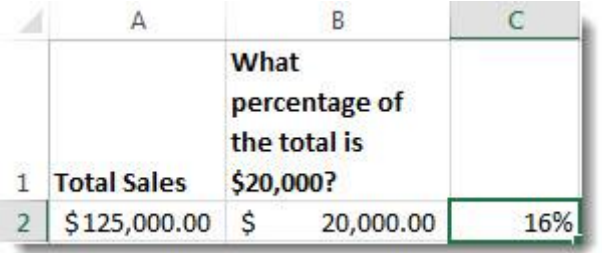

**Tip:** Formatting is the key to getting answers shown in percentages. Find out more in [displaying](https://support.office.com/en-us/f1/topic/format-numbers-as-percentages-de49167b-d603-4450-bcaa-31fba6c7b6b4?NS=EXCEL&Version=16)  [numbers as percentages.](https://support.office.com/en-us/f1/topic/format-numbers-as-percentages-de49167b-d603-4450-bcaa-31fba6c7b6b4?NS=EXCEL&Version=16)

#### **Find the percentage of change between two numbers**

A company sold \$485,000 in 2011 and \$598,634 in 2012. What's the percent change between the two years?

1. First, click in cell B3 to apply the Percentage format to the cell. On the **Home** tab, click the **Percentage** button.

If you are using Excel for the web, click **Home** > **Number Format** > **Percentage**.

2. In cell B3, divide the second year's sales (\$598,634.00) by the first year (\$485,000.00), and then subtract 1.

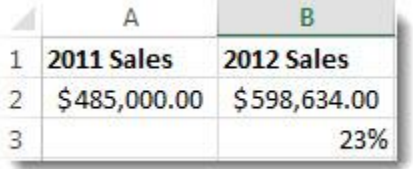

3. Here's the formula in cell C3. **=(B2/A2)-1**. The percentage of change between the two years is 23%.

Notice the parentheses around **(B2/A2)**. Excel calculates what's in parentheses first, and then subtracts the 1.